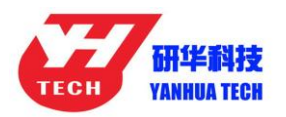

# **Nanning Yanhua Electronics Co., Ltd.**

### ACDP Software Installation Download Guide

For Iphone IOS

## 1, QR Code Recognition

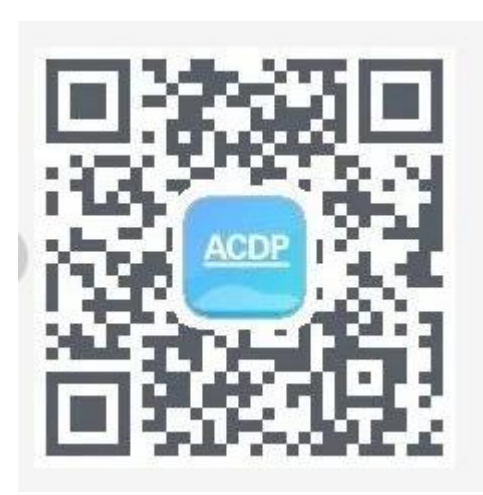

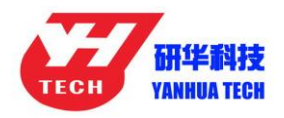

2, Click the icon in the top right corner showed in the picture and open it in the Safari browser.

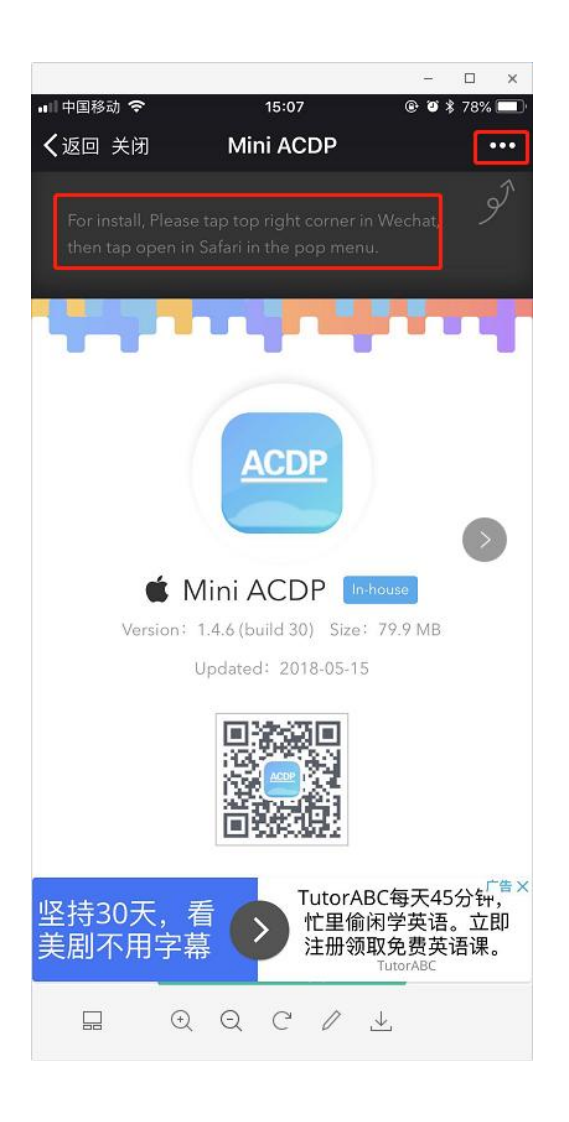

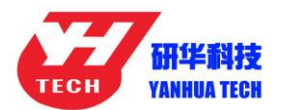

## **Nanning Yanhua Electronics Co., Ltd.**

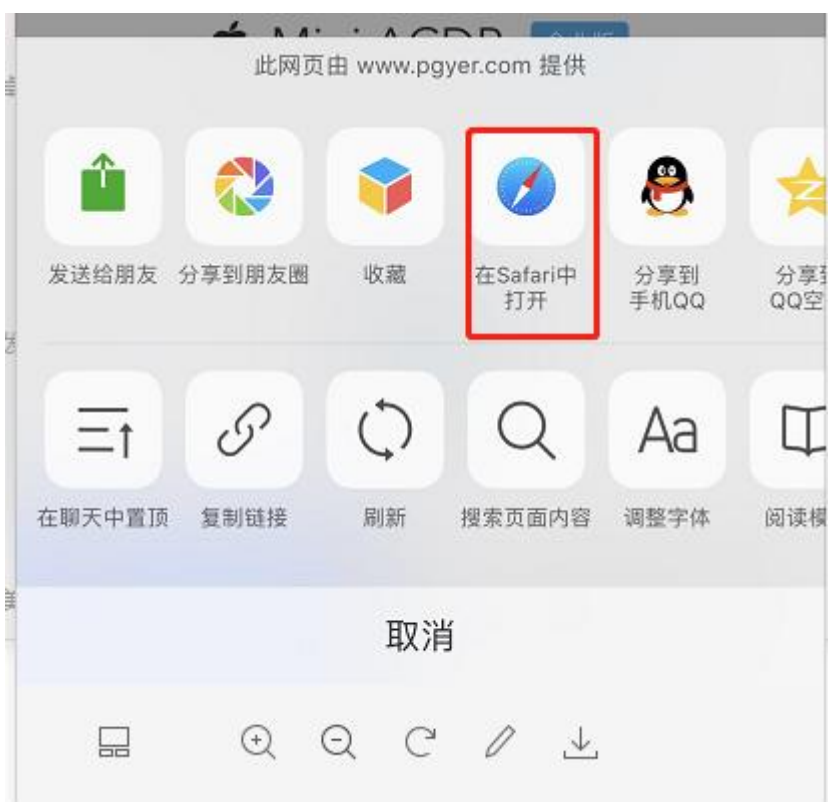

#### 3, Click to install

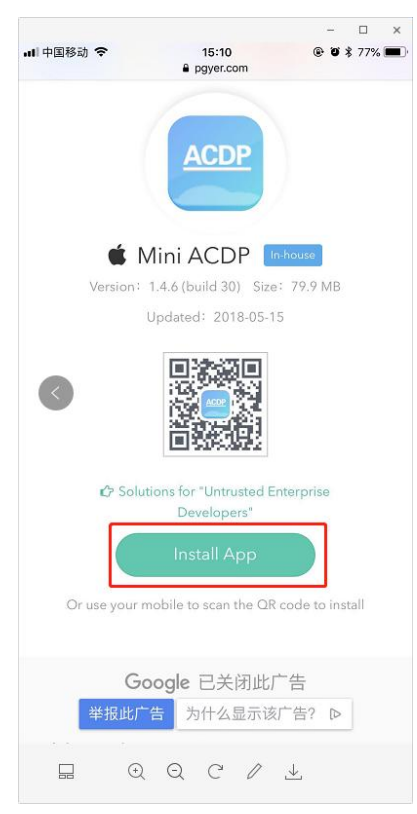

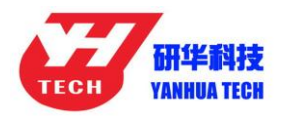

## 4: Click "Settings" on the mobile interface, select the "General"

#### option

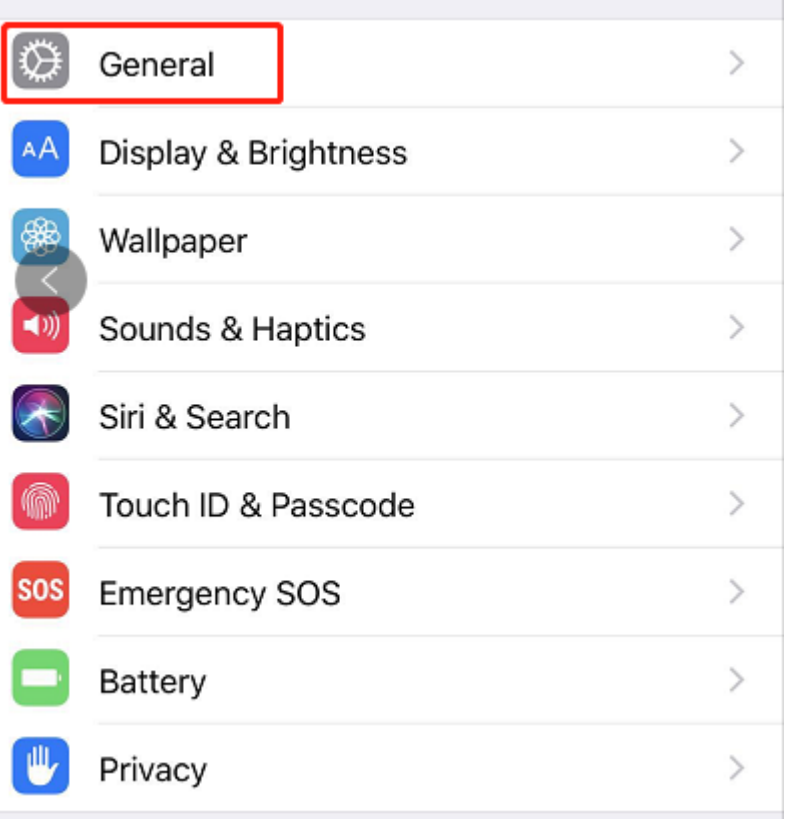

5, Select "Device Management"

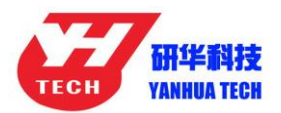

## **Nanning Yanhua Electronics Co., Ltd.**

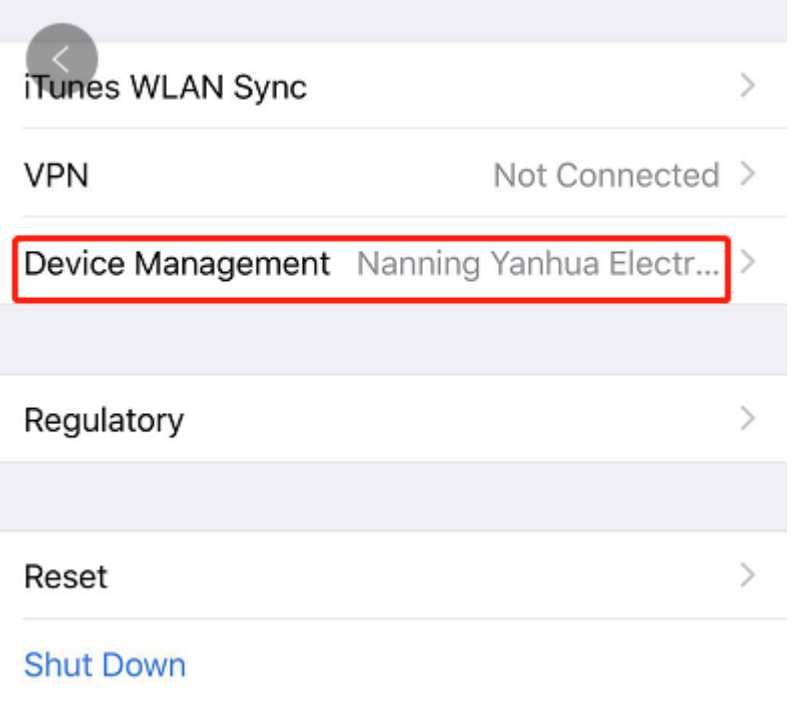

#### 6, Select the option shown below to add as a "trust device"

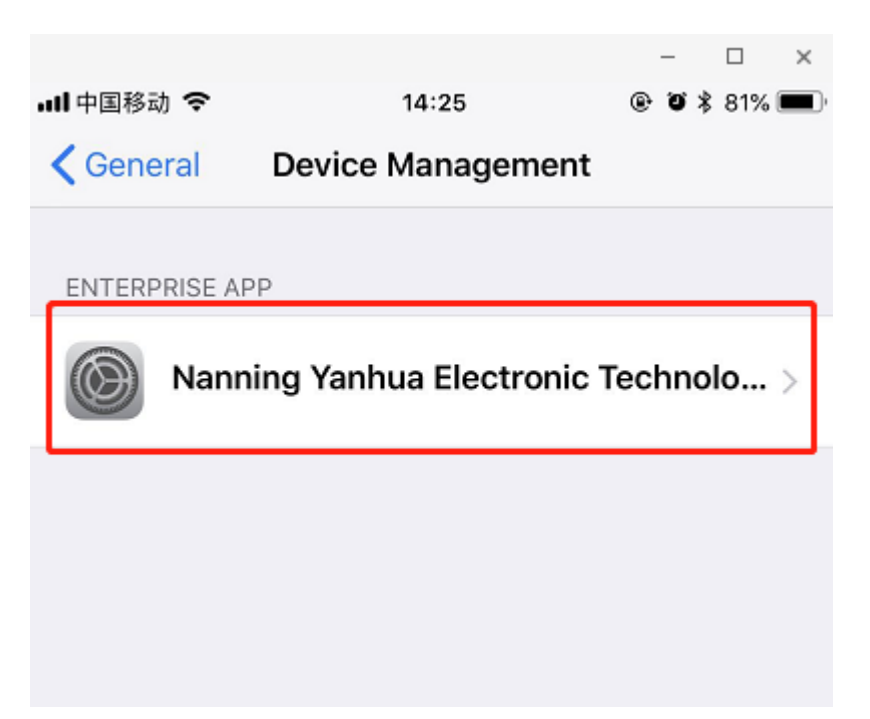